# 在IMM中为UCS域创建带引脚组的端口策略

### 目录

简介 先决条件: 要求 使用的组件 背景信息 拓扑 配置 开始使用前 为UCS域创建端口策略 以太网端口配置 光纤通道端口配置 为UCS服务器创建LAN连接策略。 为UCS服务器创建SAN连接策略。 验证 相关信息

简介

本文档介绍IMM上统一计算系统域的硬定位和动态定位和硬定位配置之间的区别。

### 先决条件:

要求

Cisco 建议您了解以下主题:

- Intersight管理模式
- 引脚组
- 固定:动态固定和静态固定
- 光纤通道
- 分离第2层

使用的组件

本文档中的信息基于以下软件和硬件版本

• 以太网和光纤通道终端主机模式下的Cisco UCS 6454 54端口交换矩阵互联

- 基础设施b单版本:4.2.1m
- Cisco UCS B200 M5服务器
- 服务器firmware版本:4.2.1a

本文档中的信息都是基于特定实验室环境中的设备编写的。本文档中使用的所有设备最初均采用原 始(默认)配置。如果您的网络处于活动状态,请确保您了解所有命令的潜在影响。

### 背景信息

固定是交换矩阵互联(FI)用来在服务器和网络之间建立通信的过程。

虚拟网络接口卡(vNIC)与交换矩阵互联中可用的上行链路端口或端口通道建立连接。此过程称为固 定。

动态定位是交换矩阵互联默认使用的配置。

交换矩阵互联根据配置的可用上行链路数量,自动将服务器vNIC绑定到上行链路FI端口。

静态固定要求管理员使用手动引脚组将vNIC绑定到上行链路端口。FI不会自动执行配置。

注:如果目的是断开网络(上行链路中独立的VLAN),最好配置断开的第2层,有关参考 ,请参阅[:在Intersight管理模式域中配置断开的第2层](https://www.cisco.com/c/zh_cn/support/docs/cloud-systems-management/intersight/217804-configure-disjoint-layer-2-in-intersight.html)

拓扑

本文档中的此配置示例基于以下拓扑。

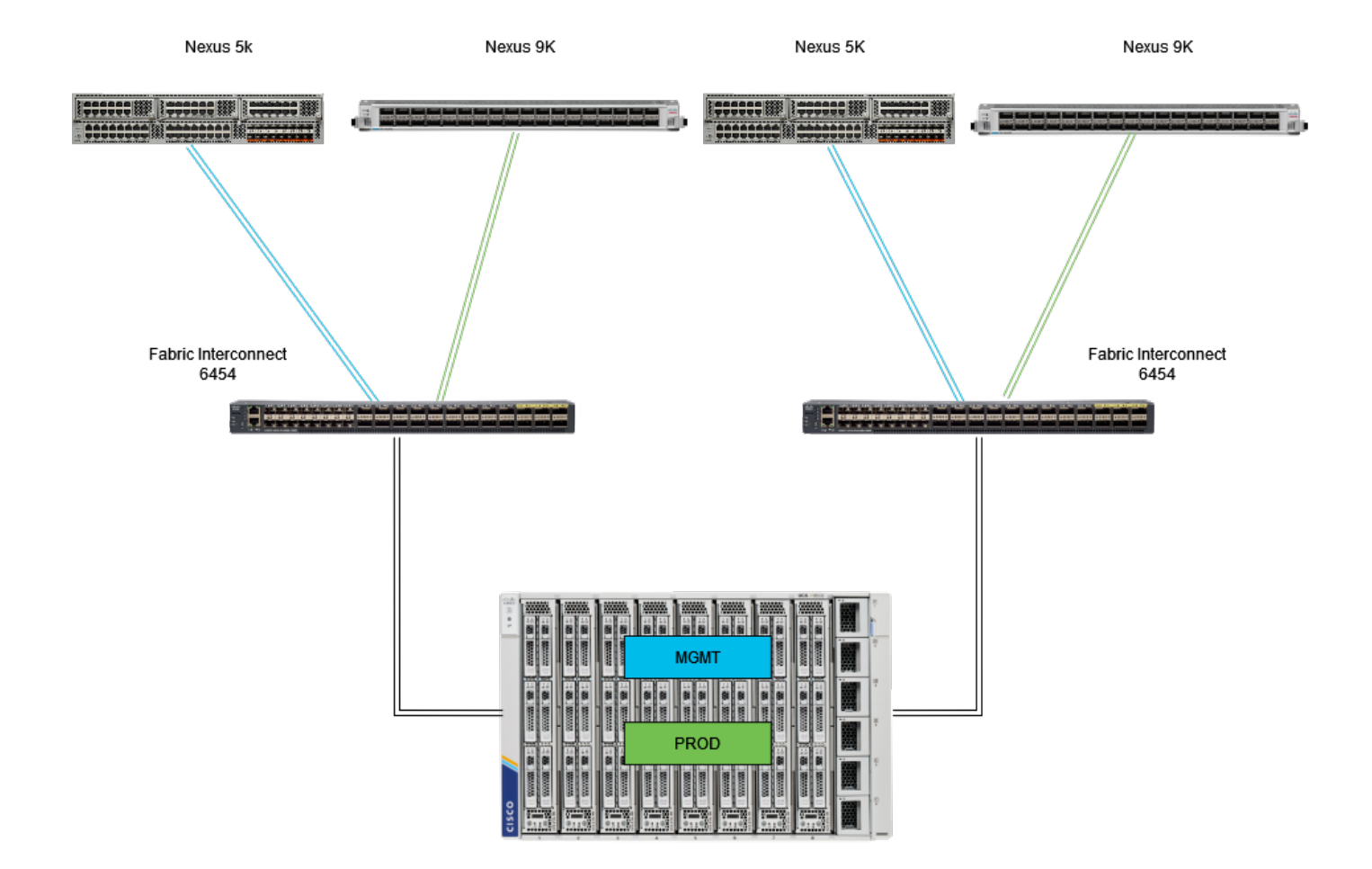

以太网管脚型拓扑

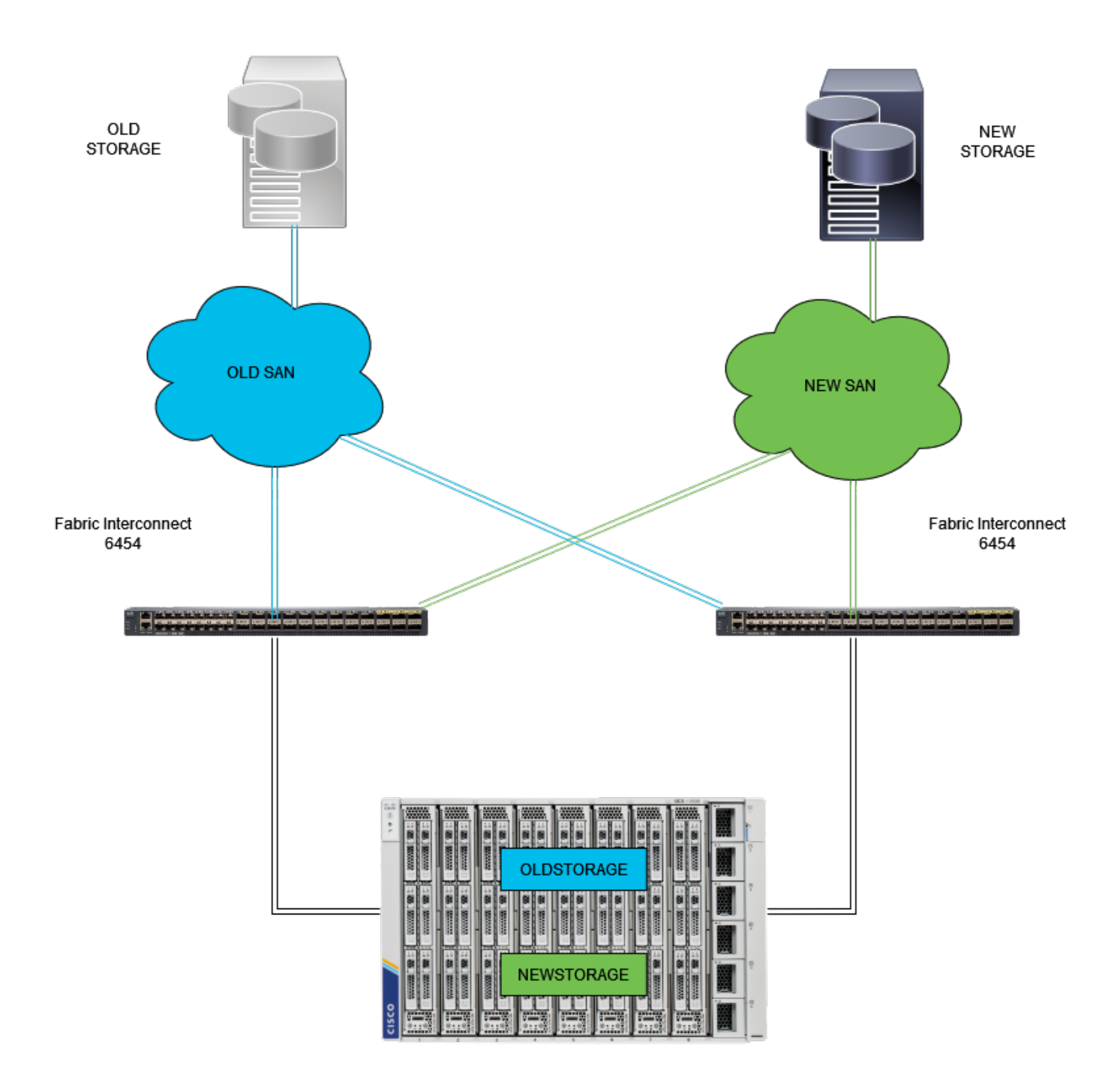

FC固定拓扑

以太网和光纤通道引脚组的配置示例使用相同的网络(VLAN 1和VSAN100)。

需要引脚组,以便可以将流量发送到不同的路径。

这些拓扑显示了环境中引脚组的情况和可能的使用。

## 配置

开始使用前

以管理员用户身份登录到Intersight GUI。

为UCS域创建端口策略

以太网端口配置

步骤1:在Infrastructure Service选项卡上找到。在导航平面中,点击Configure Tab。

第二步:在Configure选项卡上,展开Configure > Policies。

第三步:点击Policies。

第四步:导航到Create Policy(创建策略),然后点击按钮。

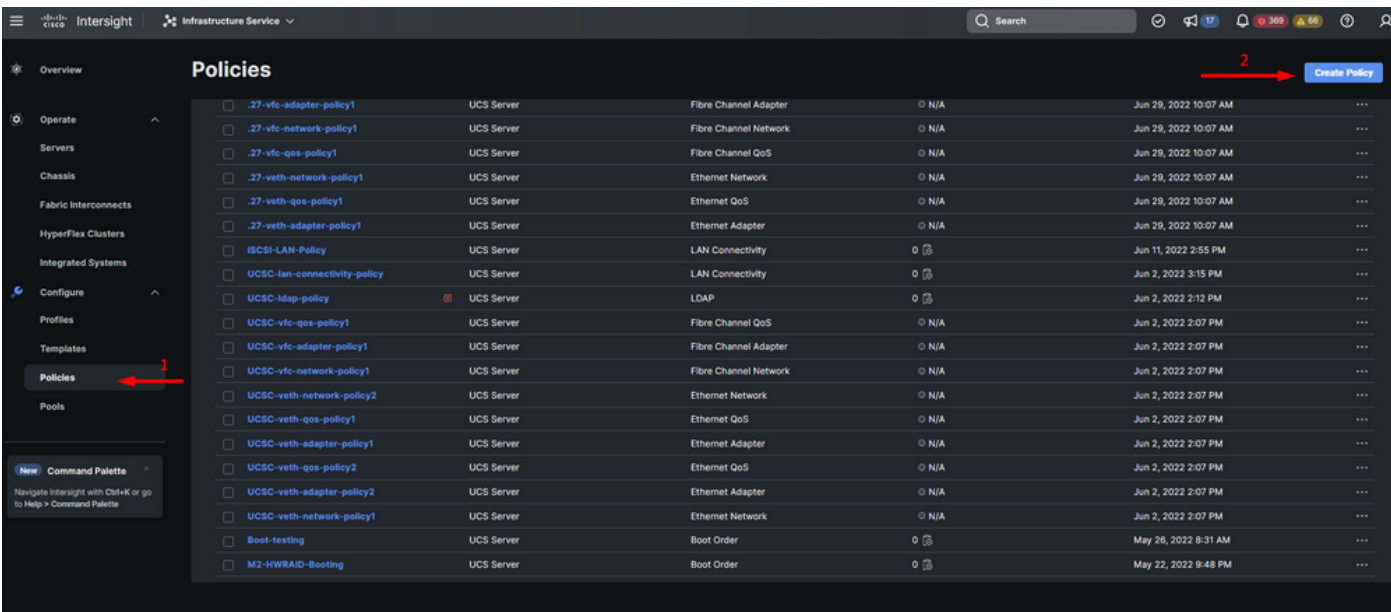

创建策略

第五步:在Platform Type上,点击UCS Domain选项以过滤策略并更轻松地查找端口策略。选择 Port,然后单击Start。

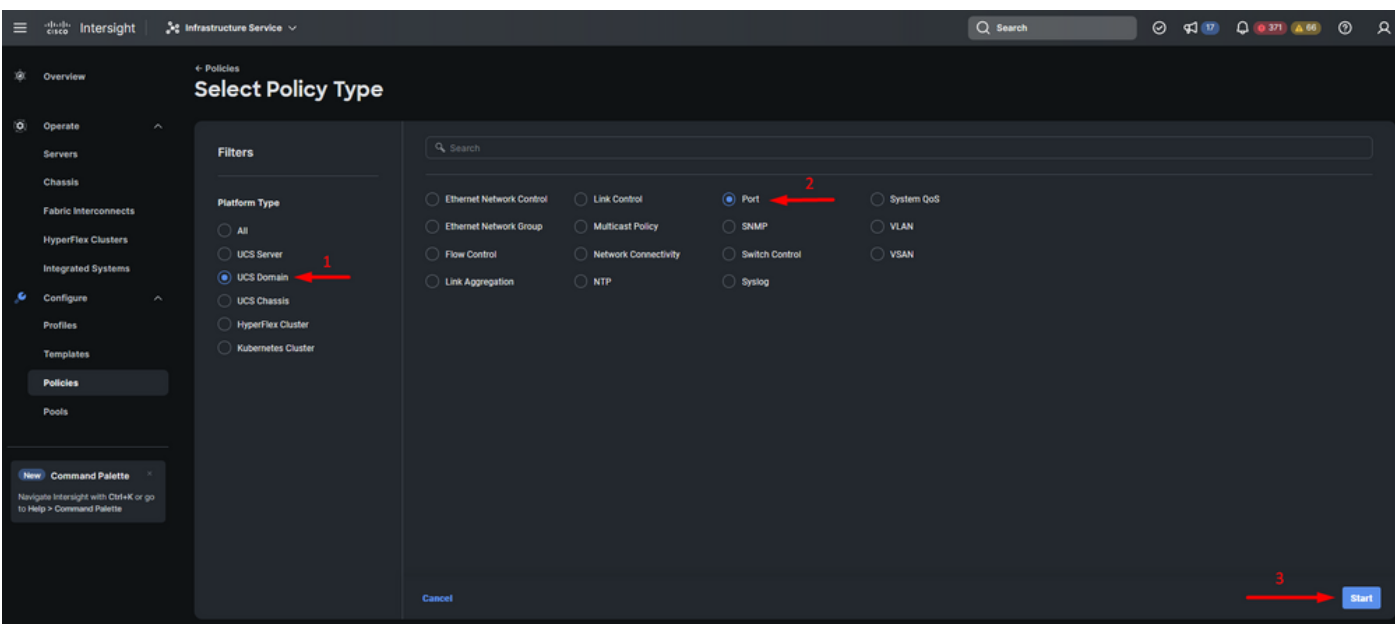

端口策略

#### 第六步:填写所需信息,如组织、名称和交换机型号。这是强制性的。

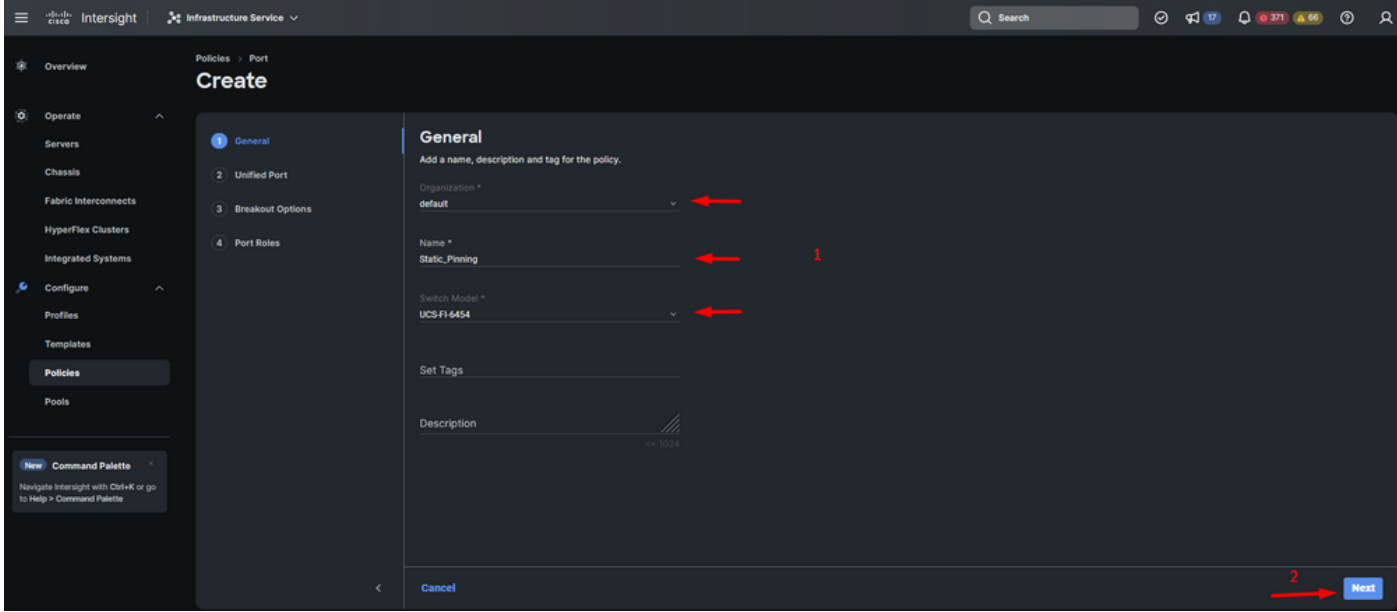

组织、名称和交换机型号信息

注意:配置统一端口需要交换矩阵互联重新启动。

步骤 7.根据需要配置光纤通道上行链路端口和分支。

步骤 8将统一端口配置为光纤通道端口的数量。对于此示例配置,FC端口数量为4。检验FC和以太 网端口的数量。 单击 Next。

注意:交换矩阵互联6454的FC端口最大数量为16。

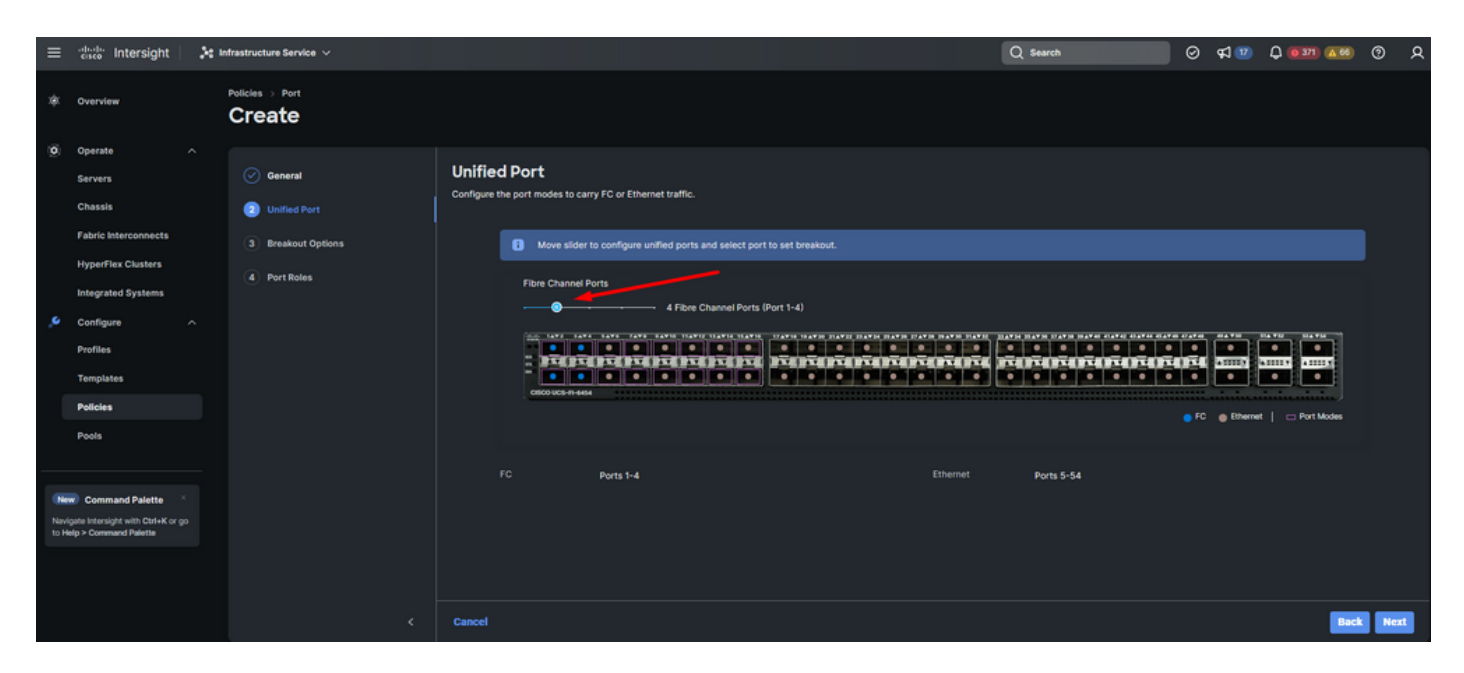

统一端口

对于此示例配置,不需要分支端口。如果需要,请在分流选项上设置端口数量并根据需要修改速度  $\circ$ 

步骤 9在端口角色上,完成以下操作以配置服务器端口:

• 选择端口并点击配置。这会将您带到一个新窗口,在该窗口中显示一个菜单,用于为选定端口 选择所需的角色类型。

对于此示例配置,端口33用作服务器端口。

提示:此配置示例仅显示以太网上行链路配置和FC上行链路配置。在此步骤中还可以配置其 他端口角色。

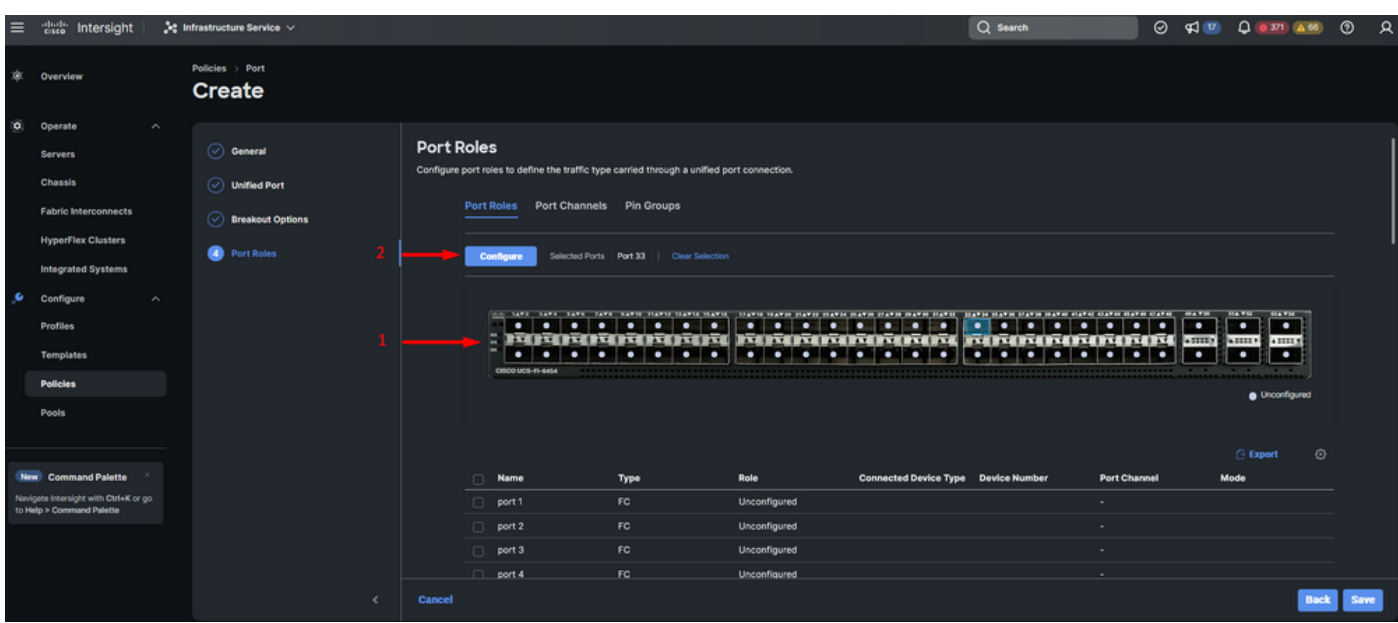

- 选择Server作为角色。将FEC保留为自动编号,并保留为手动机箱/服务器编号。
- Click Save.

注意:发现机箱和机架服务器时,会自动进行编号。

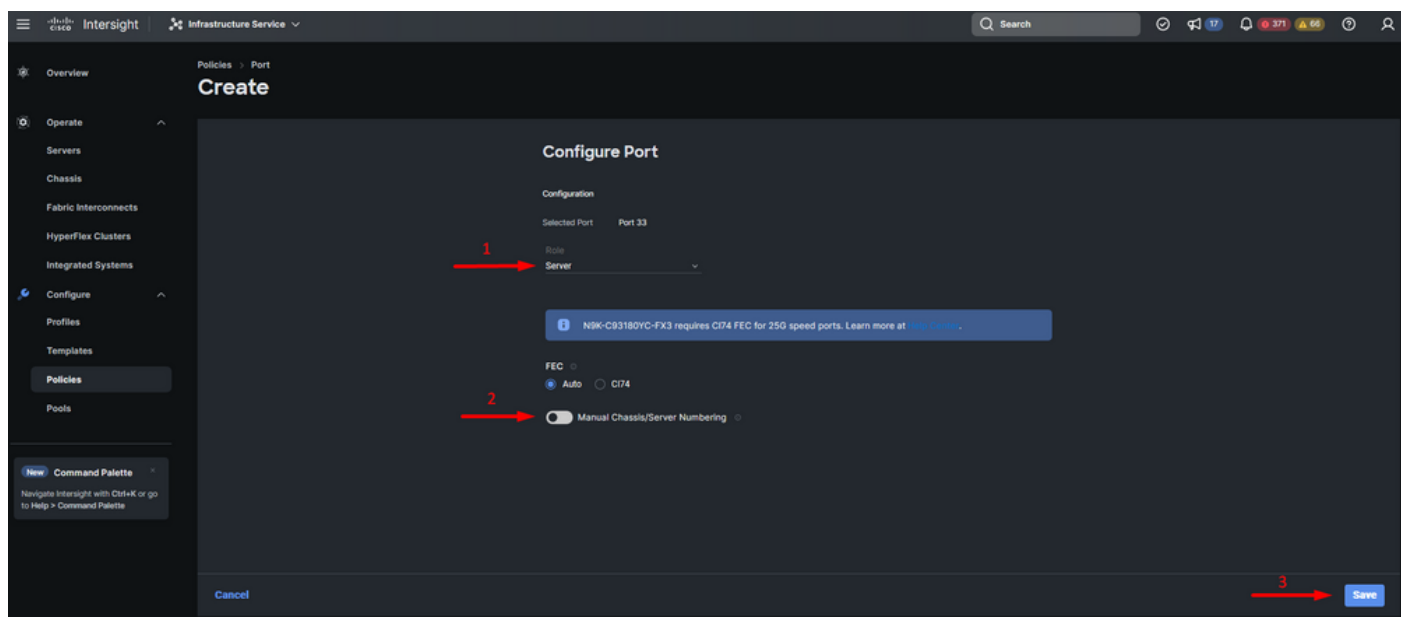

服务器端口

步骤 10 重复步骤9中的步骤以配置上行链路端口。

对于此示例配置,端口53和54是上行链路端口。

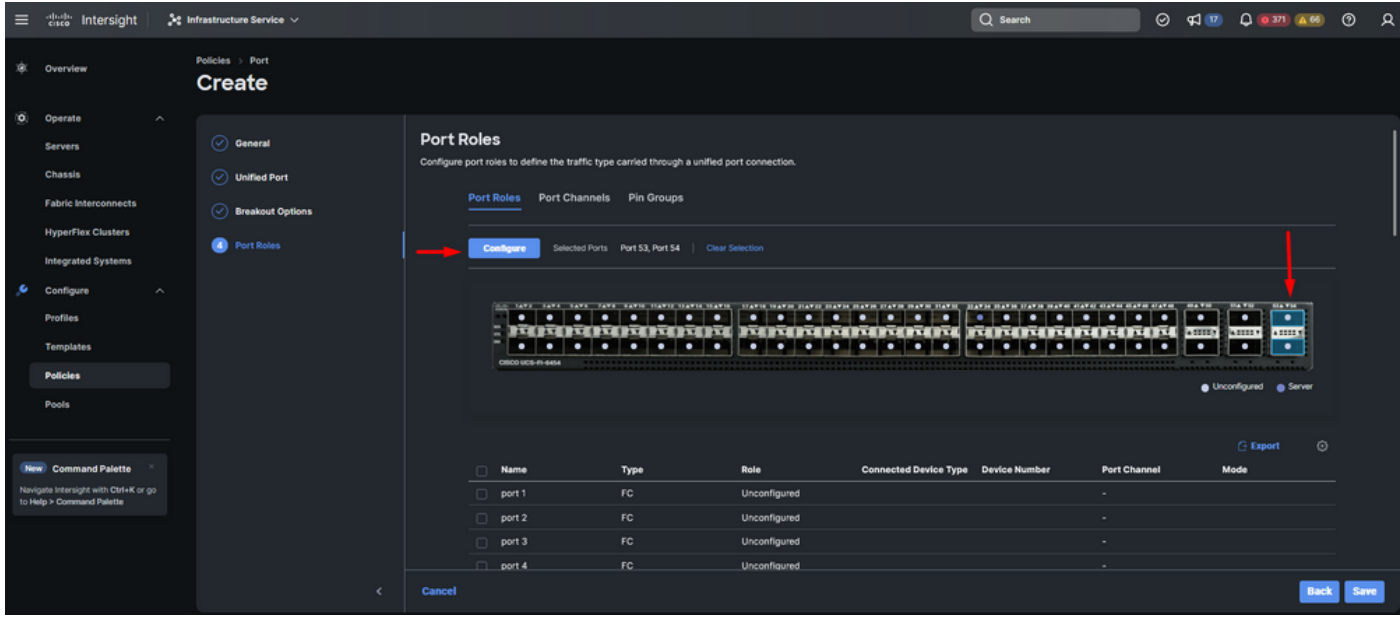

上行链路端口配置

- 如果您不需要特定速度,请将管理速度保留为自动。FEC也是如此。
- 根据环境要求选择或创建以太网网络组、流量控制和链路控制的策略。点击Select Policy为每 个策略并根据需要进行修改。
- 检验配置。单击Save。

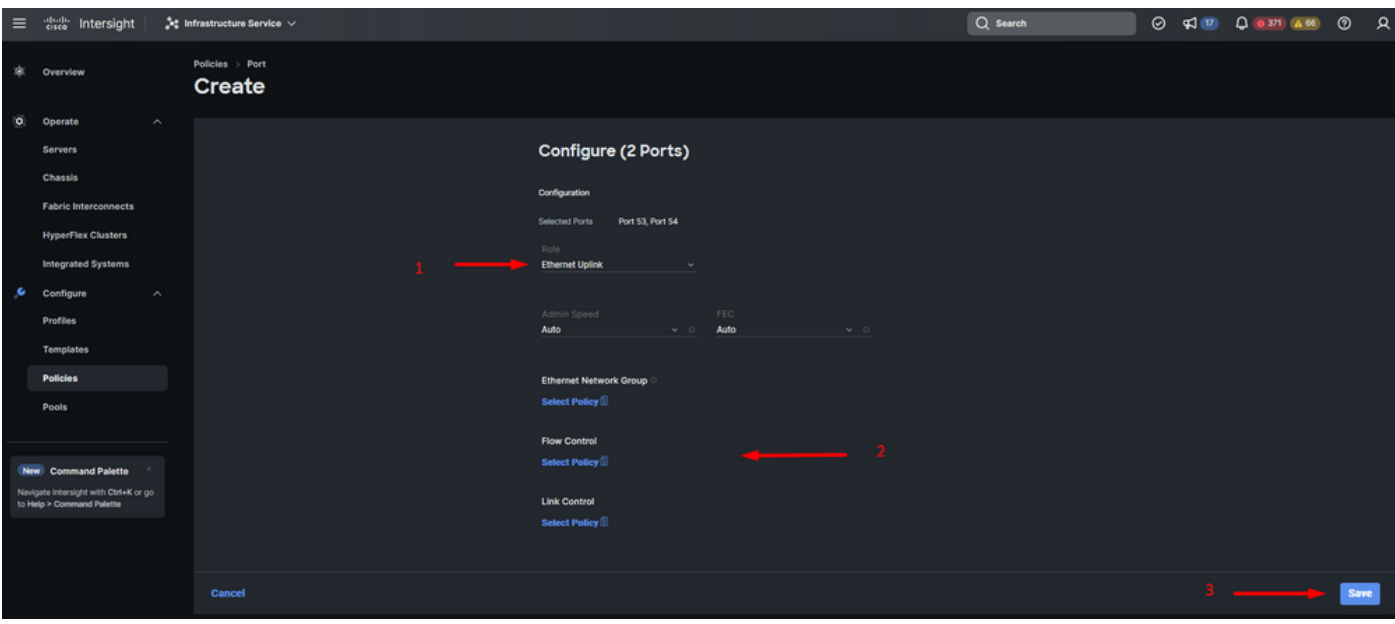

以太网上行链路

#### 步骤11.导航至引脚组。然后单击Create Pin Group。

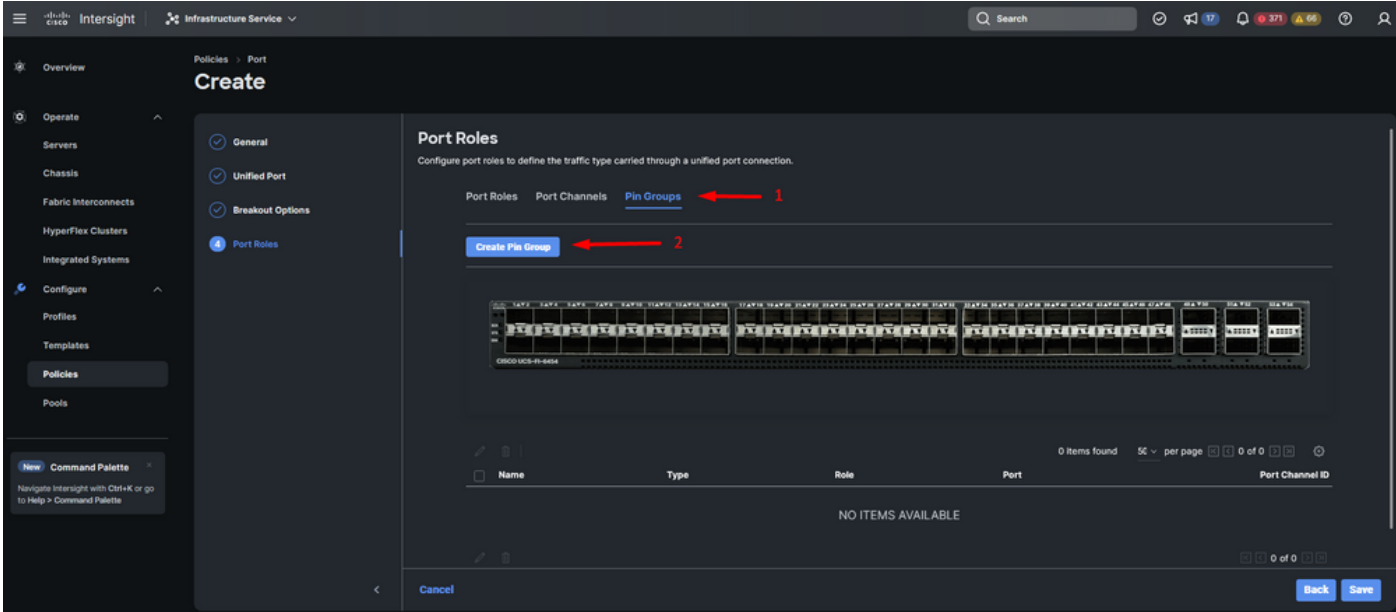

以太网上行链路的引脚组

完成以下操作以配置引脚组:

- 选择引脚组类型。由于它是以太网上行链路,请选择LAN选项。
- 使用您将来可以识别的特定名称为您的个人识别码组命名。本示例使用EthMGMT。
- 接口类型取决于环境的需求。 对于此示例配置,它被设置为Port。如果您的环境需要,请使用端口通道。
- 为此Pin组选择所需的以太网上行链路。

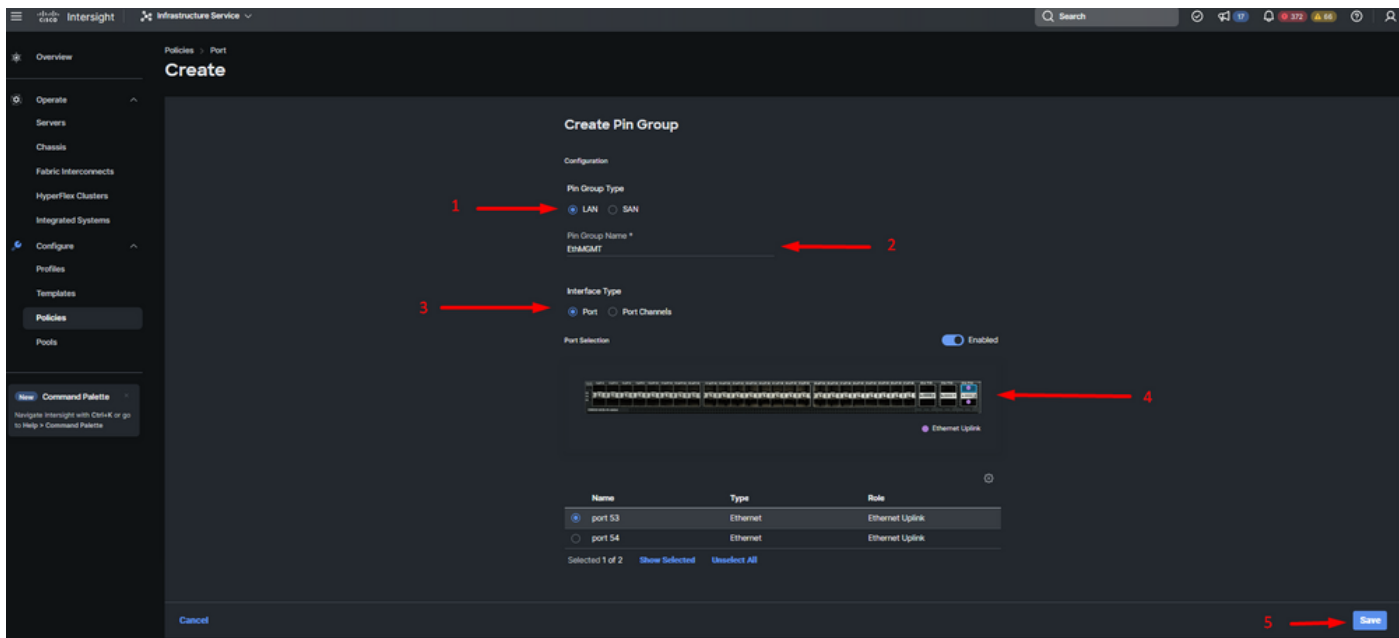

用于管理的PIN组

- 对上行链路重复此过程。对于此示例配置,第二个上行链路命名为EthPROD。
- Click Save.

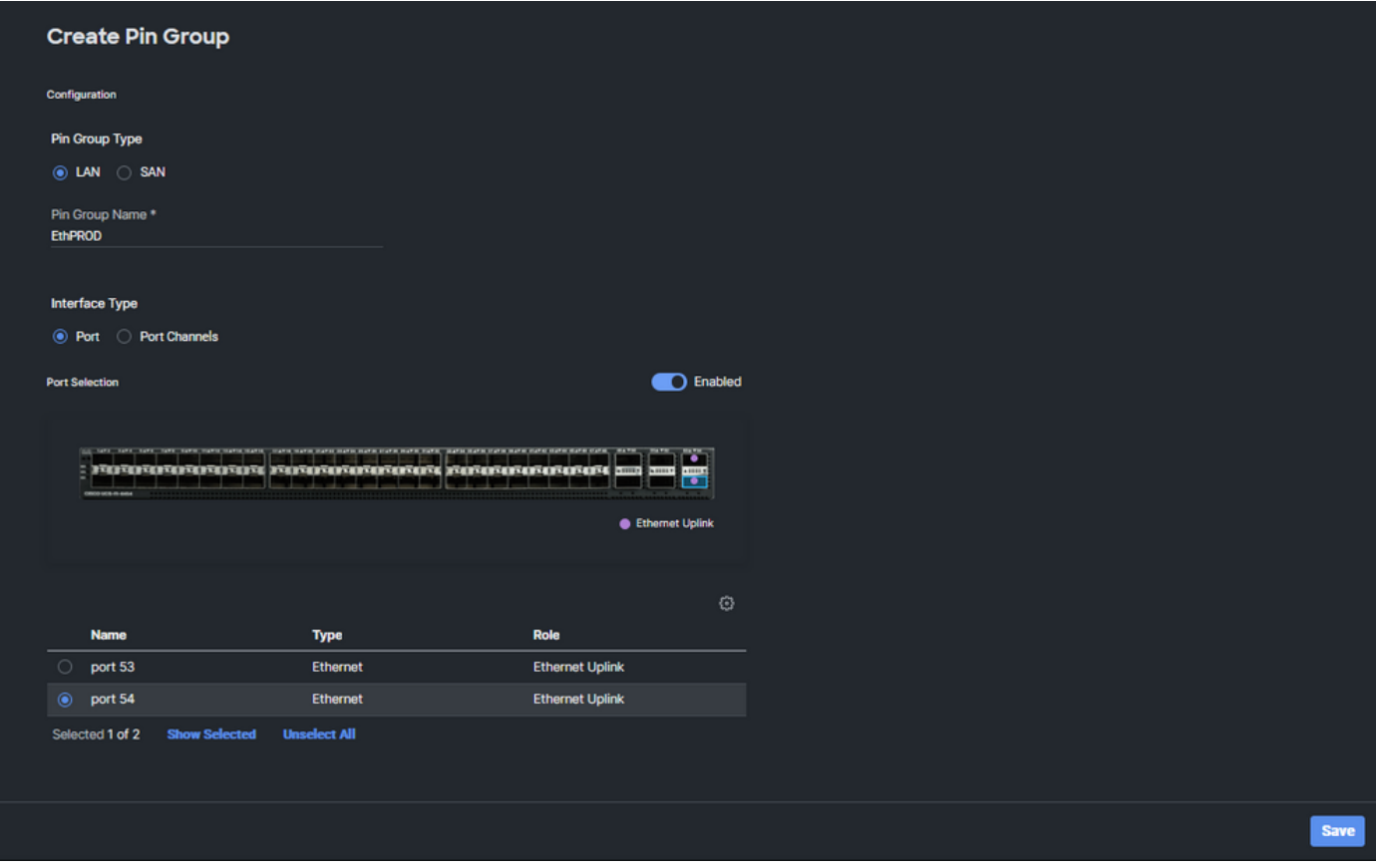

用于生产的以太网上行链路

• 检验配置。请参阅Pin Group(个人识别码组)选项卡上创建的个人识别码组。点击 保存。

### 光纤通道端口配置

步骤1:完成以下操作以配置光纤通道端口。

• 导航到Port Roles选项卡。选择要使用的所需FC端口,然后右键单击Configure。

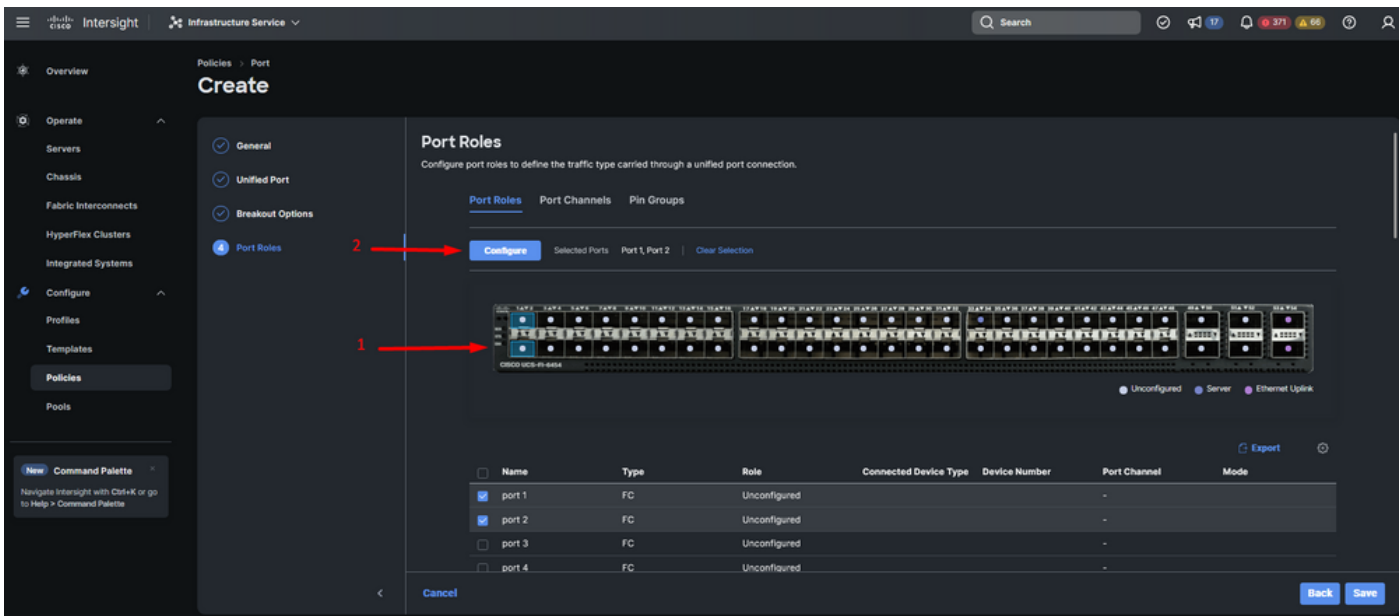

- 选择此FC端口的角色,设置速度,并键入与这些端口关联的VSANID。
- 单击Save。

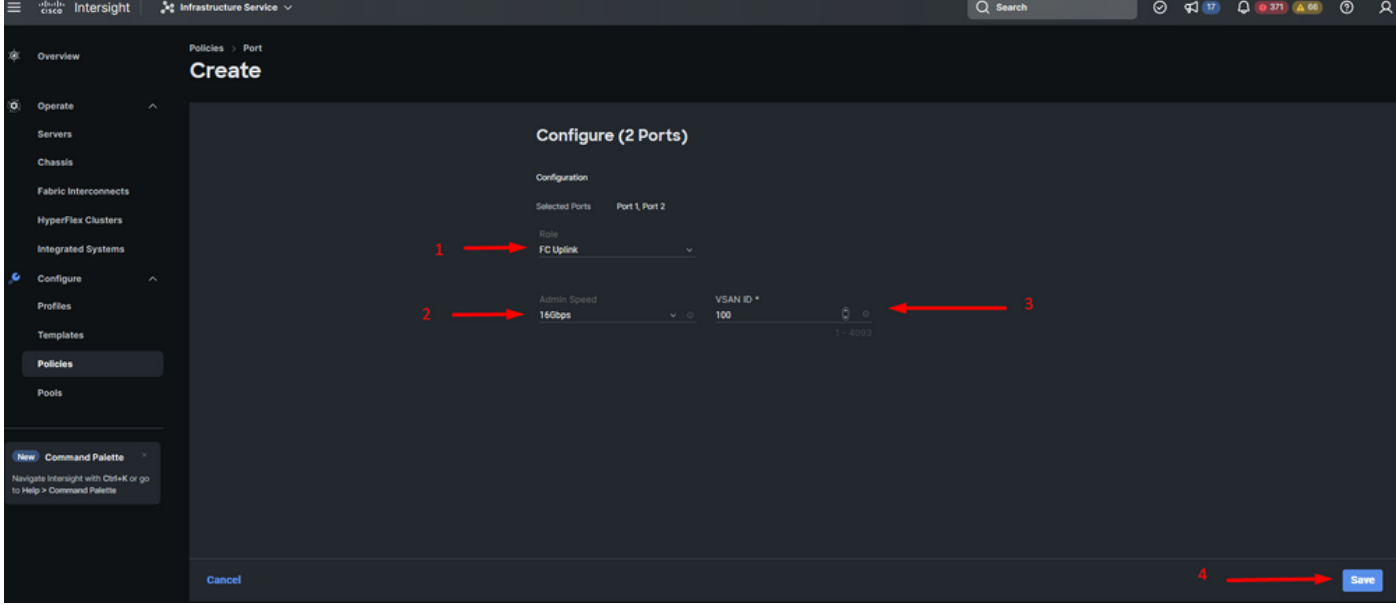

光纤通道上行链路配置

第二步:为FC上行链路创建引脚组。此过程与配置以太网端口类似。

- 选择SAN作为引脚组类型。使用引脚组命名引脚组。OldStorage示例说明了它的用途。
- 接口类型取决于环境的需求。
- 为此引脚组选择所需的FC上行链路。

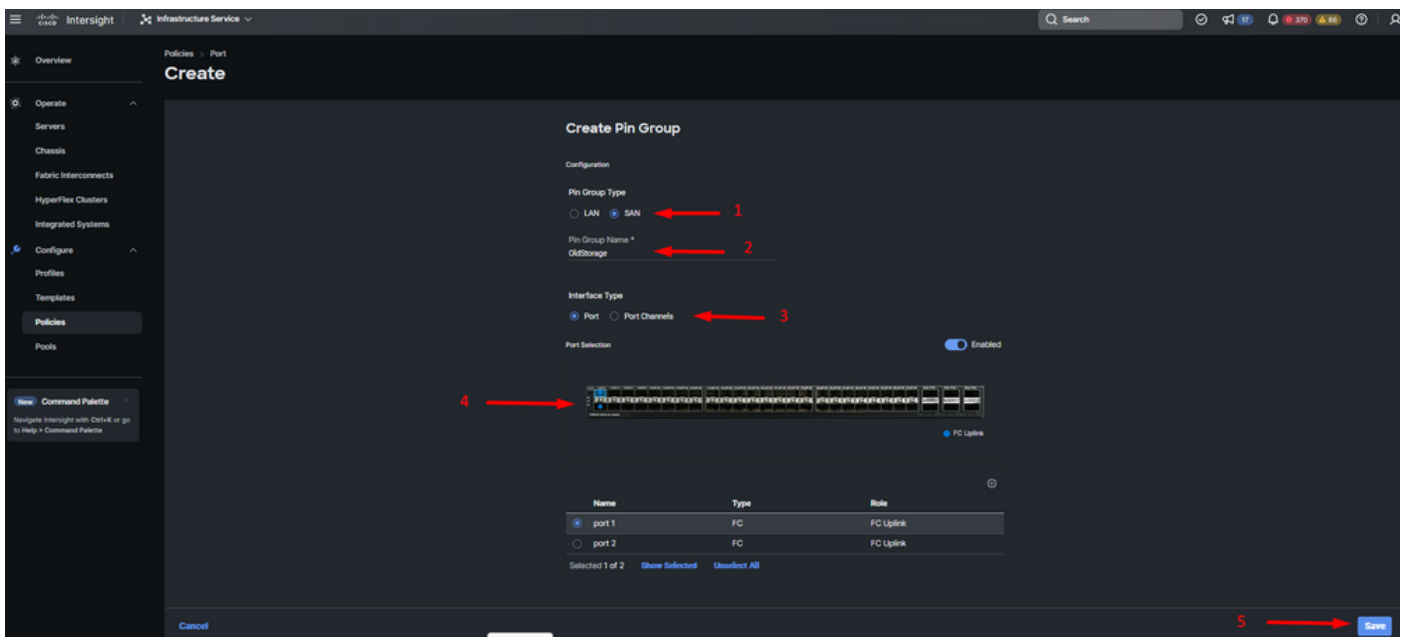

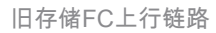

• 对其他FC上行链路重复该过程。NewStorage是此示例配置的此PIN组的名称。

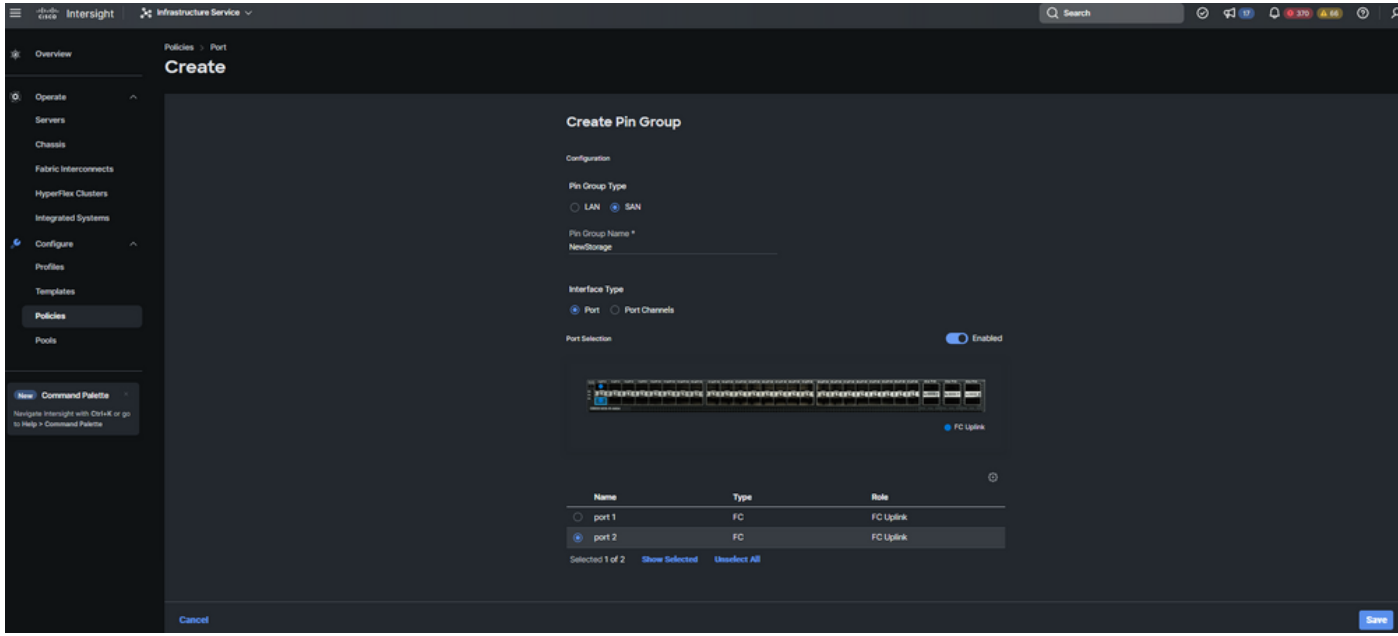

新存储FC上行链路

- 验证引脚组创建的配置。
- 完成后,单击Save。

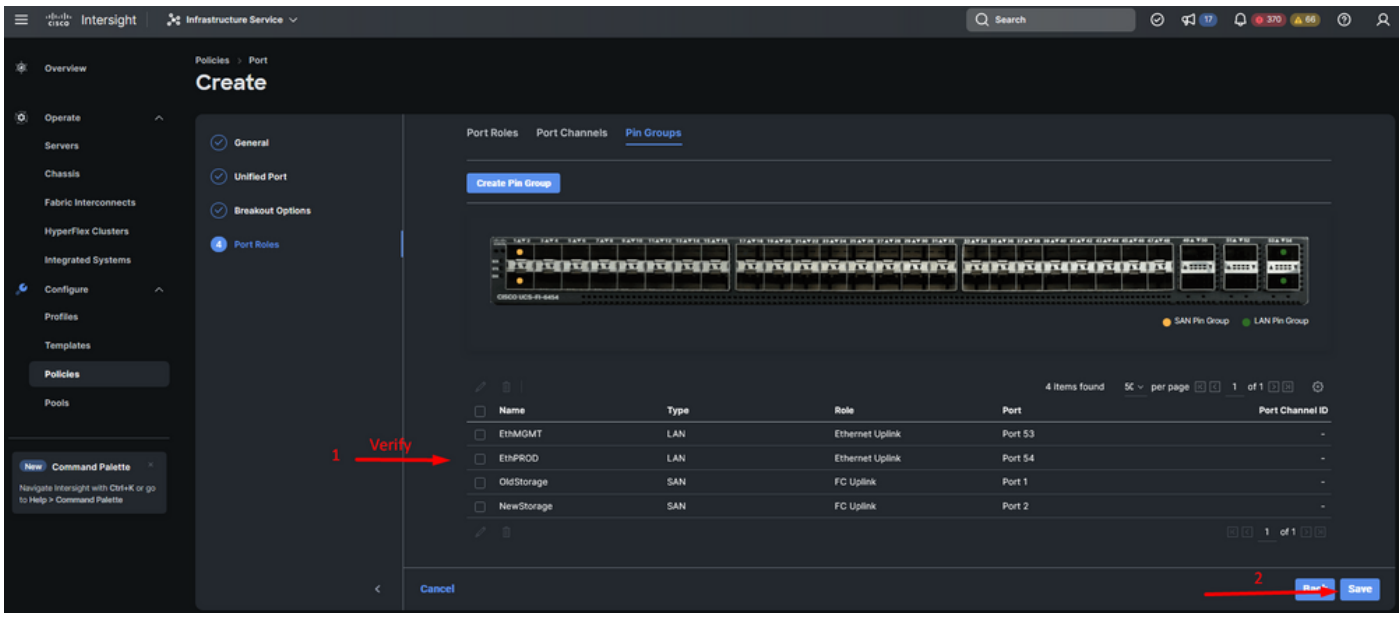

验证Pin组

为UCS服务器创建LAN连接策略。

步骤1:导航到Create Policy,然后点击按钮。在Platform Type(平台类型)上,点击UCS Server选 项以过滤策略并更轻松地查找LAN连接策略。选择它并单击Start。

第二步:选择Organization(组织),为您的策略命名,并选择服务器配置文件适用的目标平台。 单击 Next。

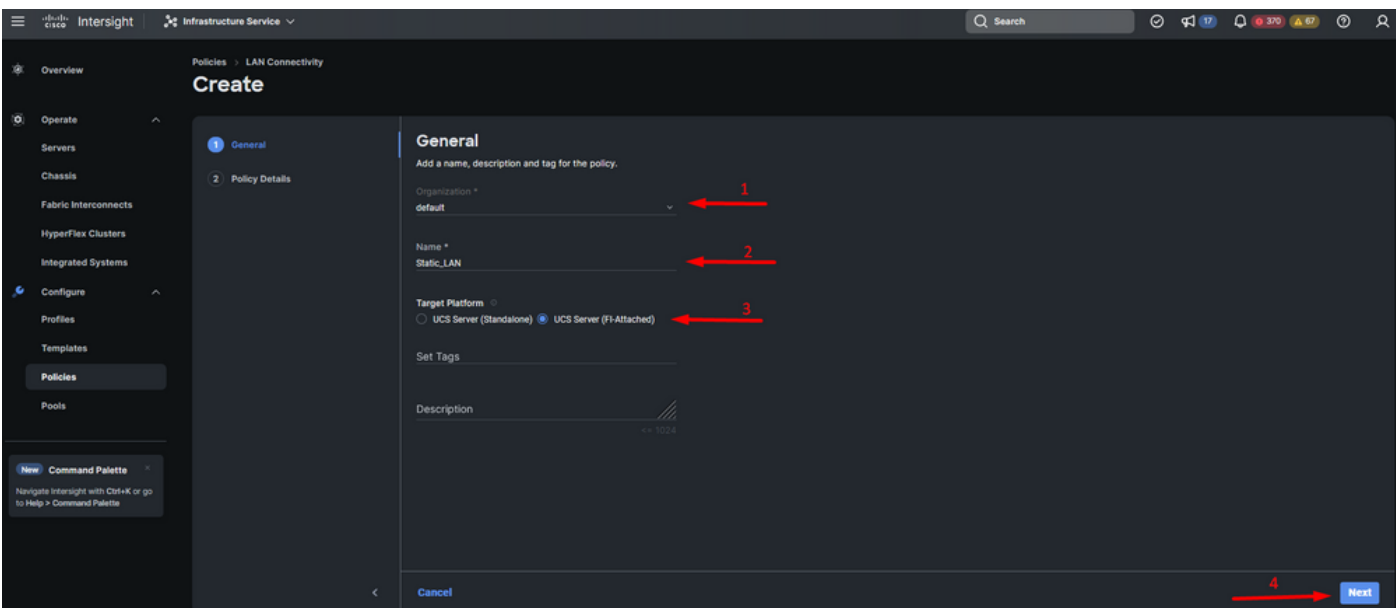

LAN策略的一般信息

第三步:导航到vNIC配置,然后单击添加vNIC按钮。

第四步:为vNIC命名并选择与此vNIC关联的引脚组名称以进行静态固定。

第五步:为将要使用的Mac地址选择或创建池策略。如果需要特定选项,可以选择Static选项。

第六步:仔细选择此vNIC所属的交换机ID。

对于此示例配置,MGMT\_A属于EthMGMT引脚组,并且它指向交换矩阵互联A。

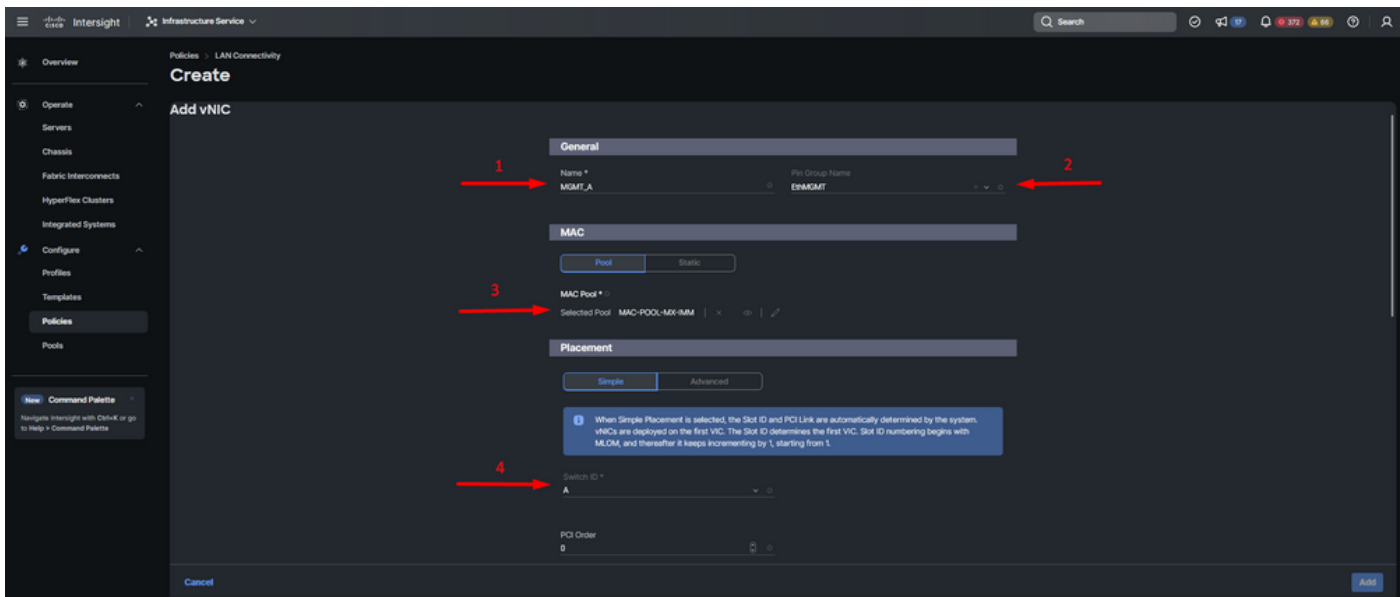

vNIC配置

步骤 7.启用Failover,并为每个标记的(\*)策略选择一个策略。其中四个需要选择一个策略才能添加 您的vNIC。

步骤 8完成后,单击Add。

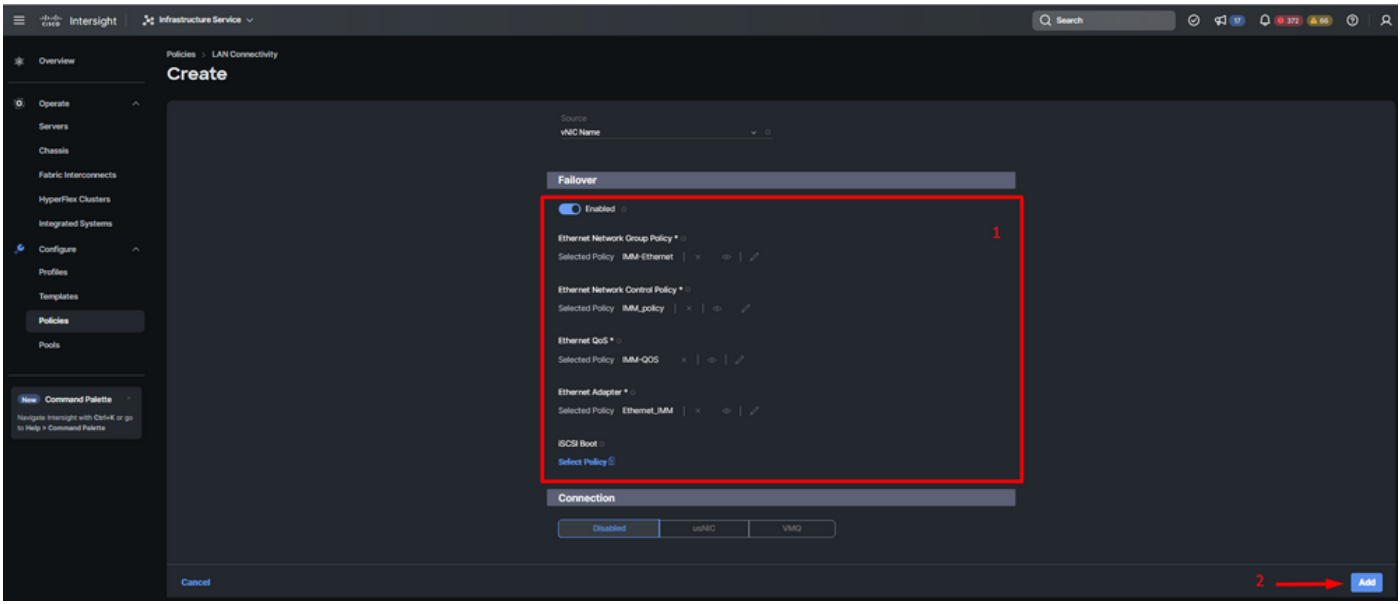

vNIC配置的故障切换和策略

步骤 9对其他vNIC重复步骤3之后的步骤。然后检验所有配置是否正确。

步骤 10单击Create。

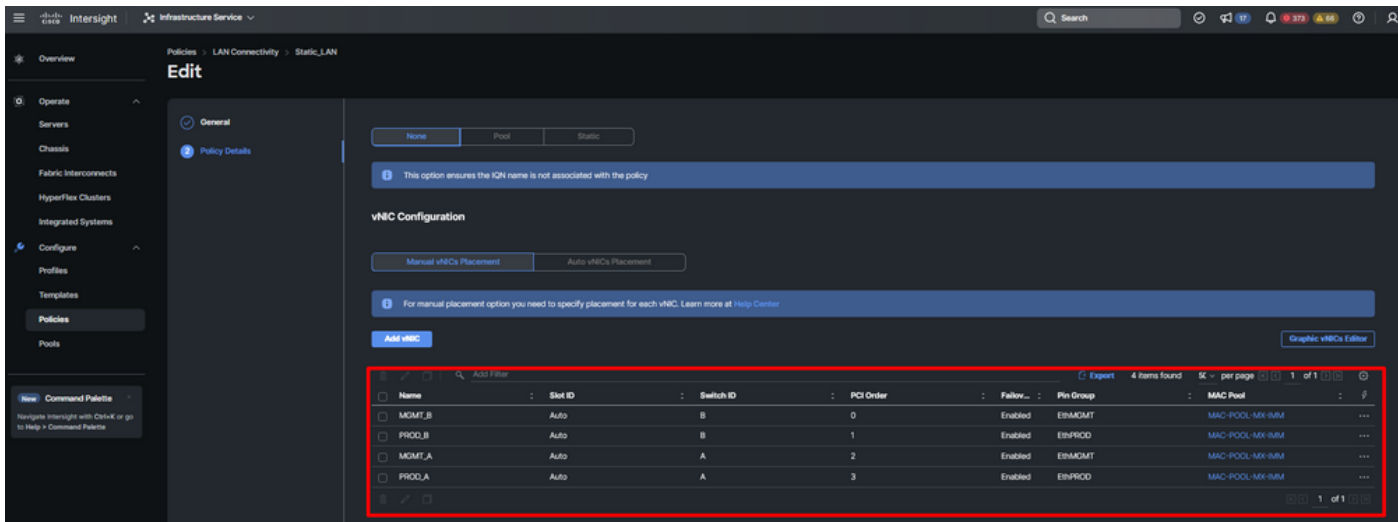

LAN策略验证

为UCS服务器创建SAN连接策略。

步骤1:导航到Create Policy,然后点击按钮。在Platform Type(平台类型)上,点击UCS Server选 项以过滤策略并更轻松地查找SAN连接策略。选择它并单击Start。

第二步:选择Organization(组织),为您的策略命名,并选择服务器配置文件适用的目标平台。 单击 Next。

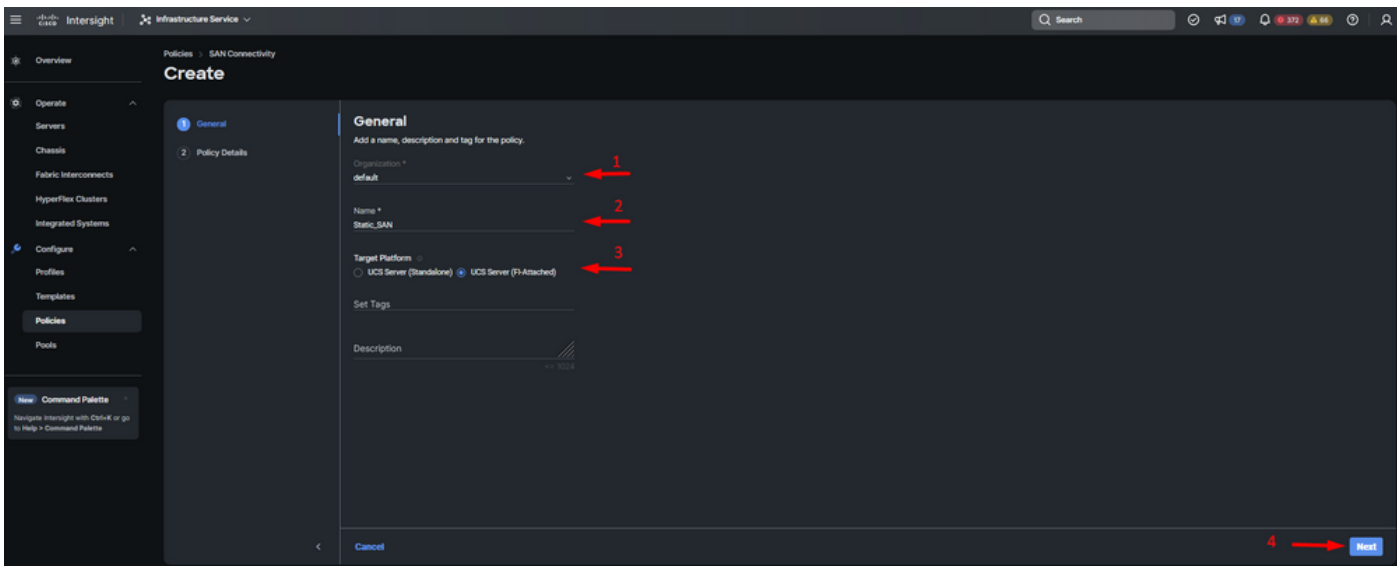

一般信息SAN策略

第三步:选择Manual vHBAs Placement。

第四步:导航到WWNN并选择或创建WWNN池。

步骤5.点击Add vHBA按钮。

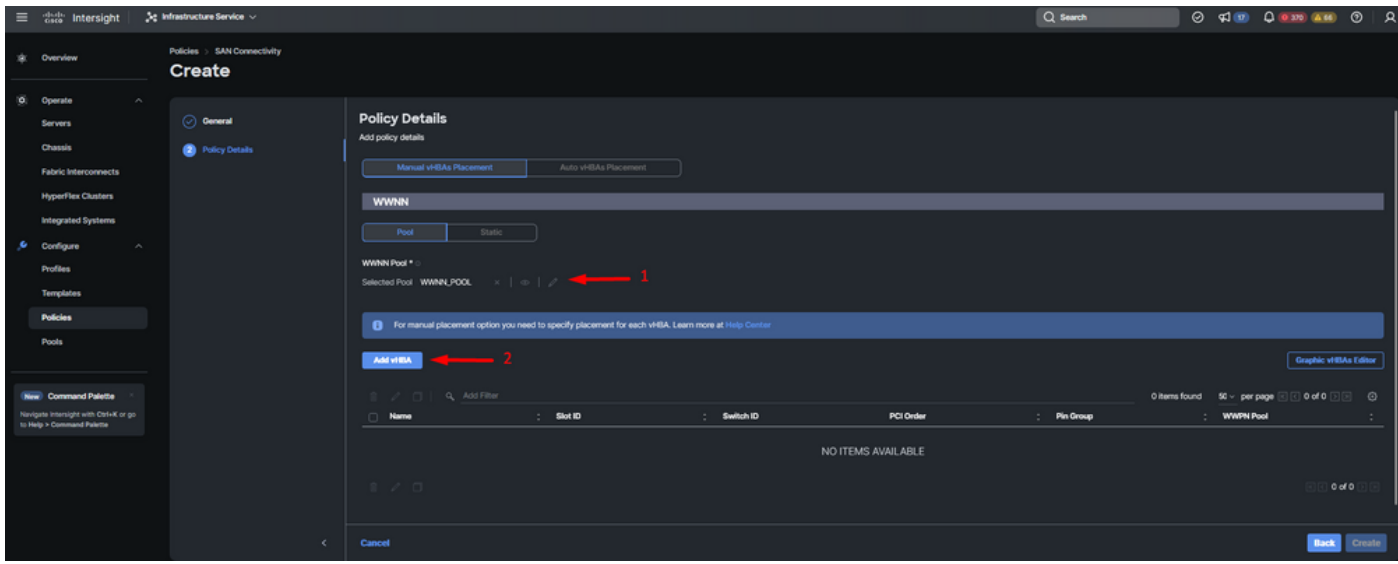

SAN策略

第六步:为vHBA命名并选择与此vHBA关联的引脚组名称以进行静态引脚。选择fc-initiator作为 vHBA类型。

步骤 7.选择或创建WWPN要使用的池策略。如果需要特定选项,可以选择Static选项。

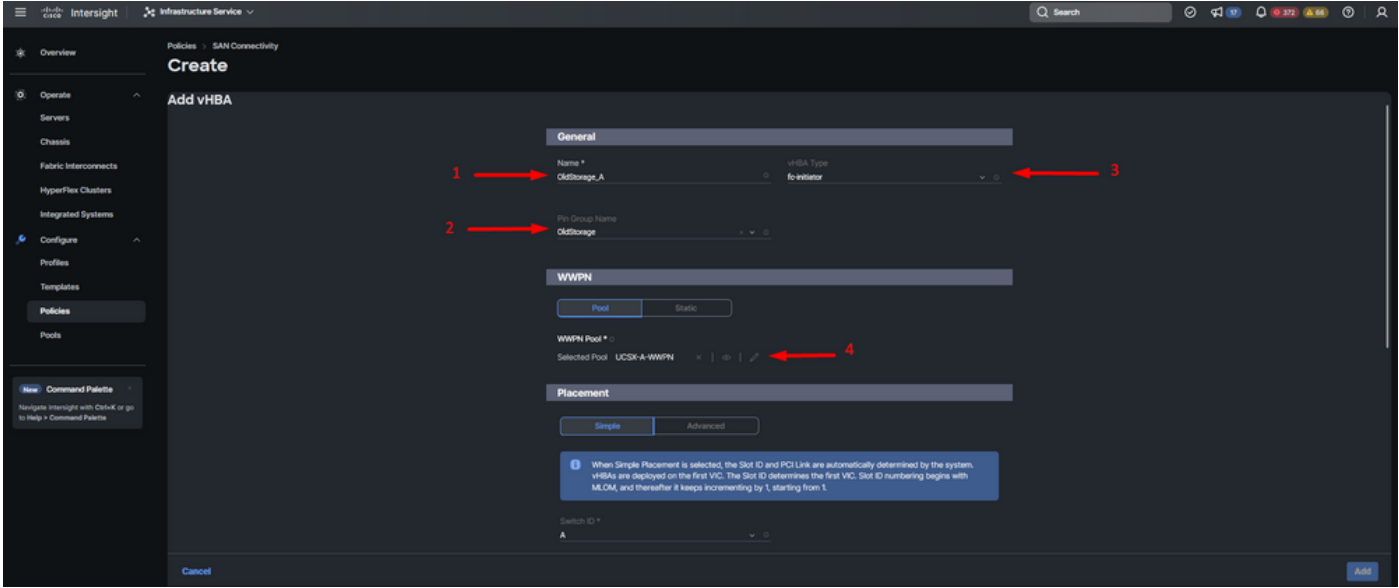

vHBA配置策略

步骤 8导航到Placement。仔细选择此vHBA所属的交换机ID。

对于此示例配置,OldStorage\_A属于OldStorage引脚组,并且它指向交换矩阵互联A。

提示:如果需要在内存中保留LUN ID关联,请启用持续LUN绑定。直到您手动清除它们,这 种情况才会持续出现。

步骤 9为每个标记的(\*)策略选择一个策略。其中三个需要选择一个策略才能添加您的vHBA。 步骤 10完成后,单击Add。

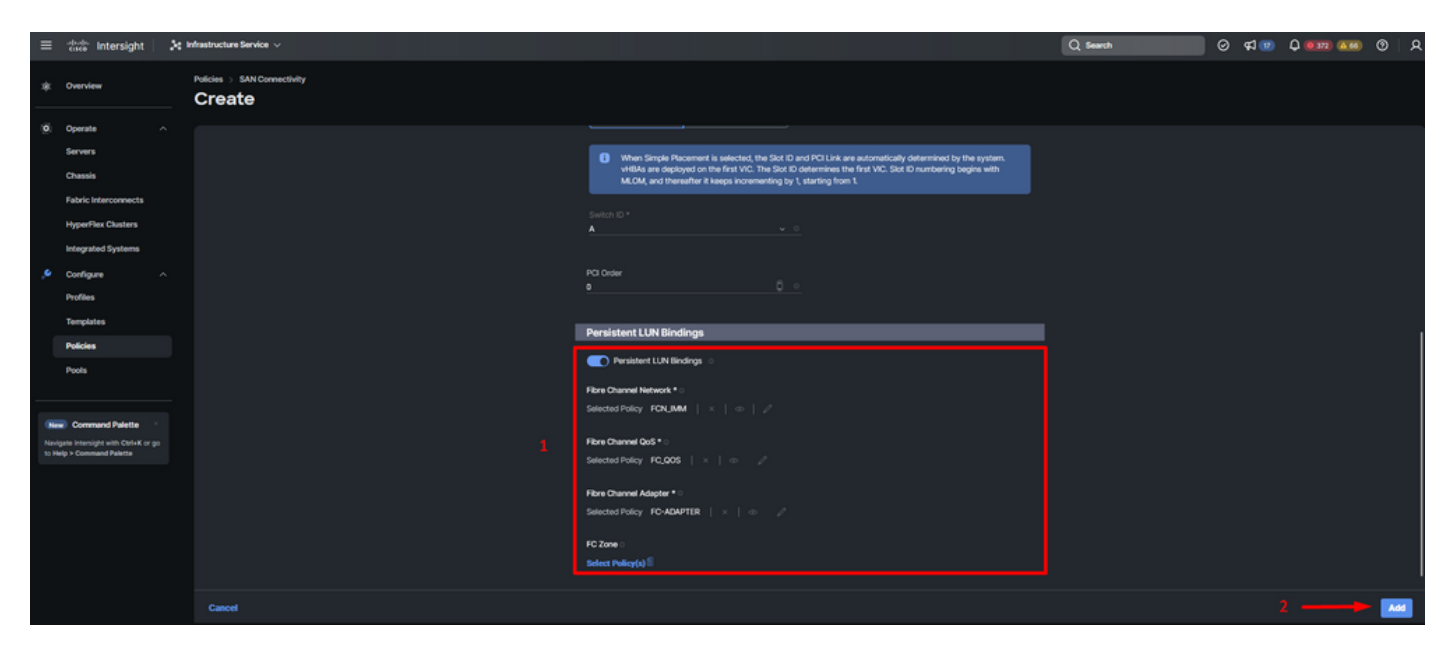

```
vHBA配置策略
```
步骤 11对其他vNIC重复步骤3中的步骤。然后检验所有配置是否正确。

步骤 12Click Create.

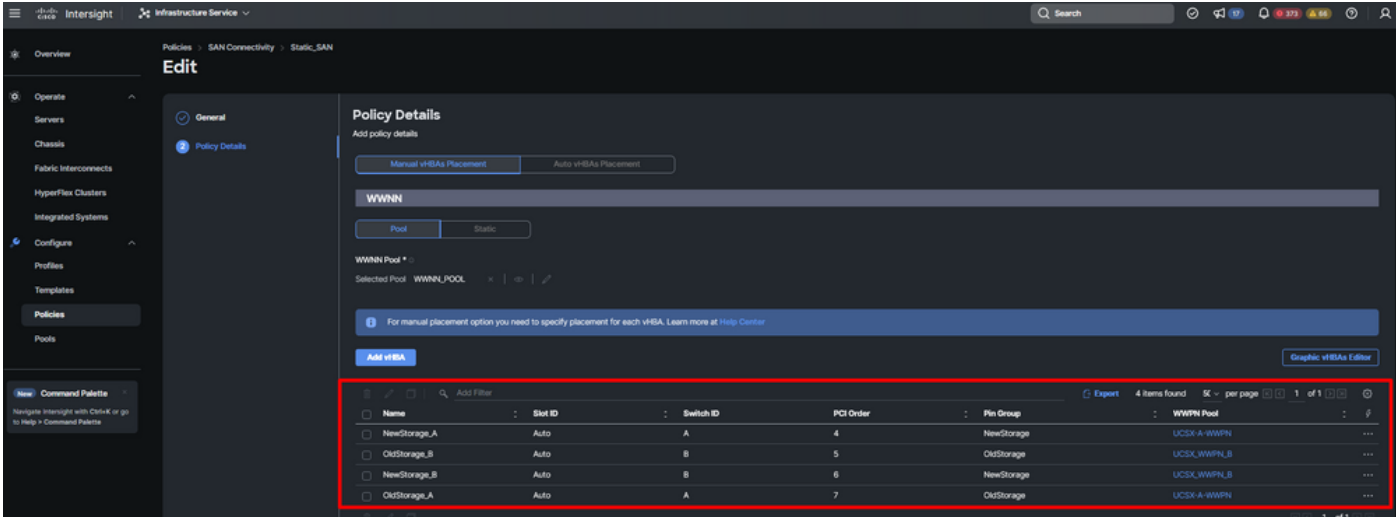

验证SAN策略

注意:验证PCI订单上的编号是否不再重复。对于vNIC或vHBA,适配器不能具有相同的 PCI顺序。

### 验证

将端口策略与您的UCS域关联,然后将LAN和SAN策略与您的服务配置文件关联。

使用命令show pinning server-interfaces从命令行验证配置(如果您的交换矩阵互联)。

#### CS-TS-MXC-P25-6454-IMM-A(nx-os)# show pinning server-interfaces

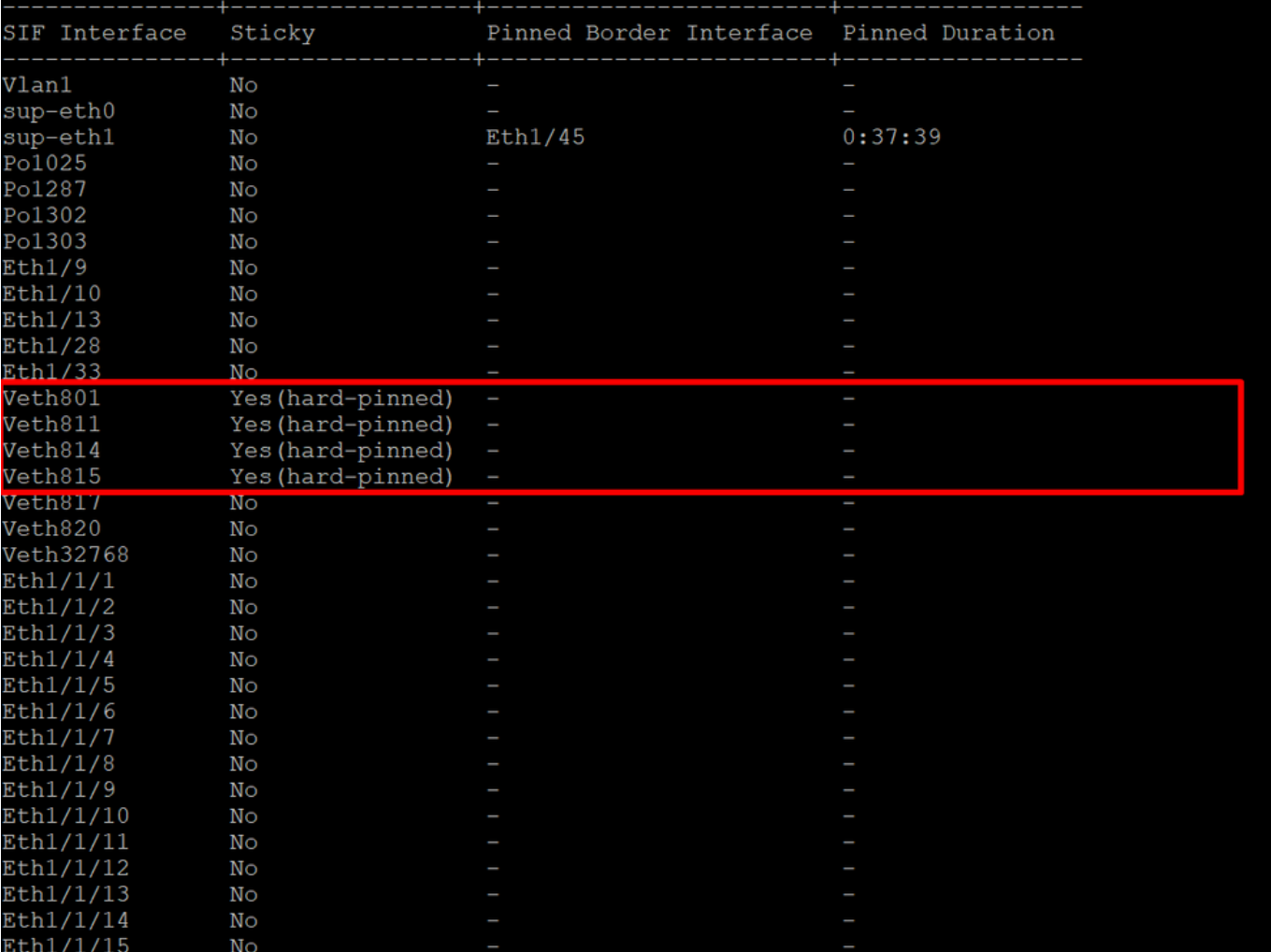

硬定位

没有命令明确显示启用了与以太网相同的硬定位。

但是,您可以键入show npv traffic-map命令验证策略中配置的上行链路。

当交换矩阵互联处于终端主机模式时,此命令起作用。否则,该命令不可用。

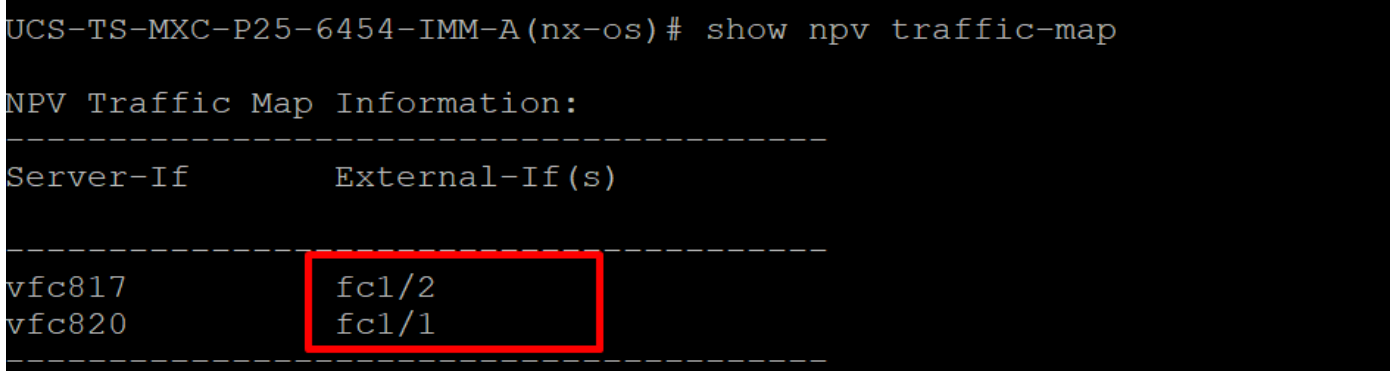

FC上行链路验证

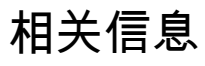

- [技术支持和文档 Cisco Systems](https://www.cisco.com/c/zh_cn/support/index.html)
- [Intersight管理模式配置指南](/content/en/us/td/docs/unified_computing/Intersight/b_Intersight_Managed_Mode_Configuration_Guide/b_intersight_managed_mode_guide_chapter_0101.html)
- [优势IMM管#5器 Intersight IMM LAN和SAN连接策略](https://www.youtube.com/watch?v=O1oMmwPxjnQ)

#### 关于此翻译

思科采用人工翻译与机器翻译相结合的方式将此文档翻译成不同语言,希望全球的用户都能通过各 自的语言得到支持性的内容。

请注意:即使是最好的机器翻译,其准确度也不及专业翻译人员的水平。

Cisco Systems, Inc. 对于翻译的准确性不承担任何责任,并建议您总是参考英文原始文档(已提供 链接)。